## **Comment utiliser p5Visuel localement sur votre ordinateur**

Normalement, vous utilisez la version de *p5Visuel* installée sur le web, à l'adresse

## <http://profmath.uqam.ca/~boileau/p5VisuelWeb/p5Visuel>

Mais vous voudrez peut-être aussi installer *p5Visuel* sur votre ordinateur, ne serait-ce parce que vous pourrez continuer à l'utiliser en cas de panne de votre connexion internet. De même, si vous voulez créer une page web sur mesure dans laquelle vous pourrez exécuter des programmes *p5Visuel*, vous devrez obligatoirement installer *p5Visuel* sur votre ordinateur.

Mais quand on essaie de charger dans un navigateur web une page web qui est présente sur votre un ordinateur et non pas sur un serveur web, on rencontre certains problèmes : par exemple, le chargement de certains fichiers externes (programmes, images, figures GeoGebra, etc) ne se fait pas toujours correctement. C'est le cas avec *p5Visuel*.

La solution à ce problème est d'utiliser un serveur web local pour afficher nos pages web dans un navigateur, et c'est ce que nous allons faire avec *p5Visuel*.

La façon la plus simple de procéder utilise le *Simple Web Server*. Si celui-ci n'est pas déjà installé sur votre ordinateur, je vous suggère de le faire en allant à l'adresse

<https://simplewebserver.org/>

**Utiliser l'application « Simple Web Server», et créer un serveur local pour** *p5Visuel*

• Ouvrir l'application *Simple Web Server*

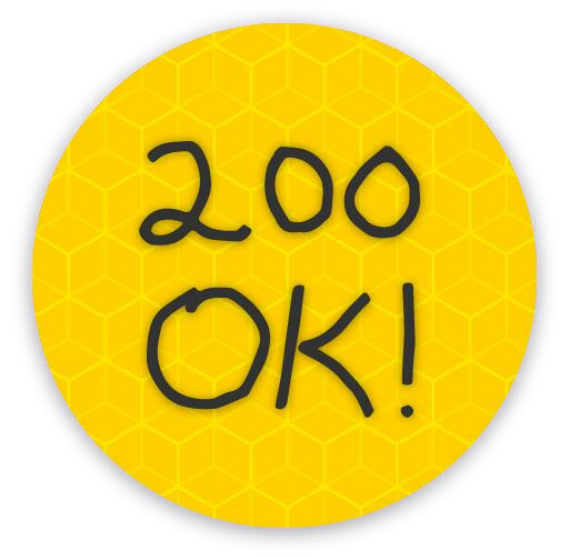

• La fenêtre suivante apparaît alors (image de gauche ci-dessous)

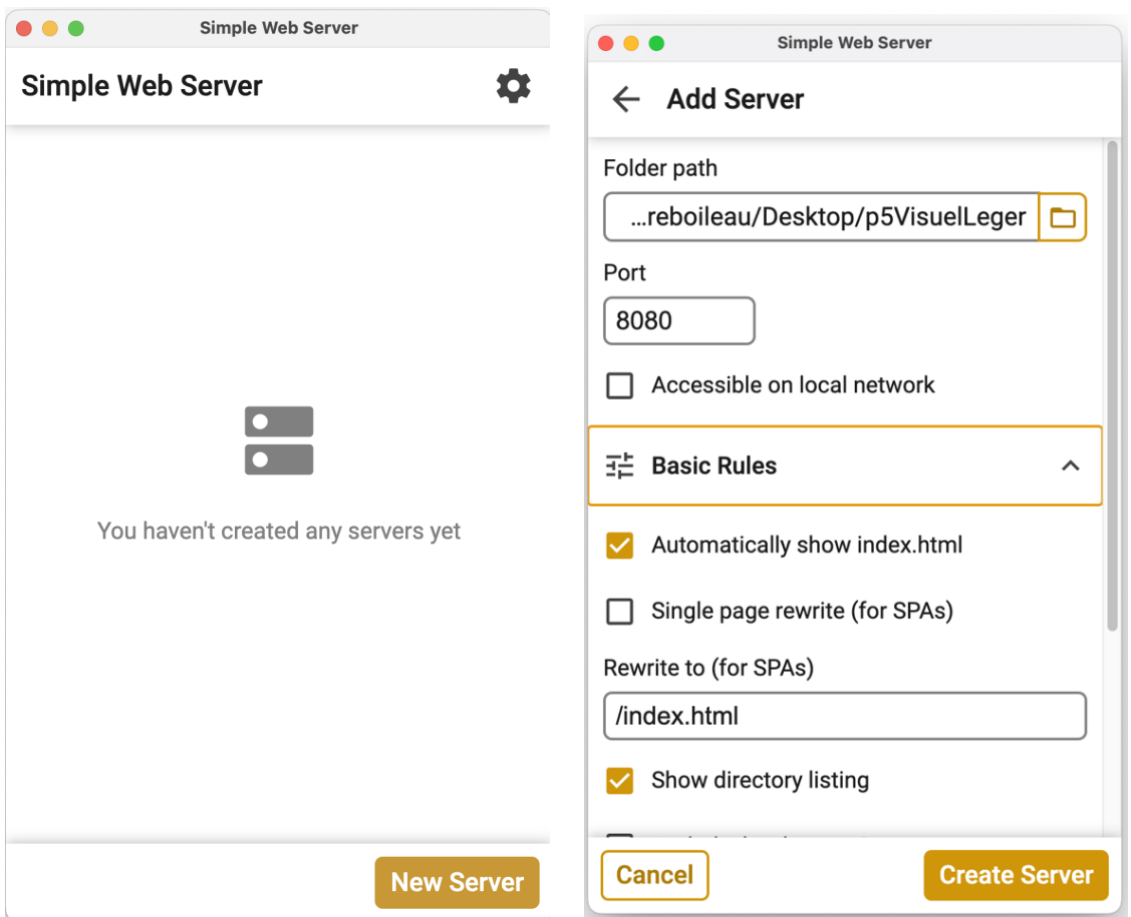

• Cliquer sur le bouton « New Server » et choisir le dossier désiré (image de droite ci-dessus). Dans notre cas, ce sera le dossier « p5Visuel » (version complète) ou le dossier « p5VisuelLeger » (version légère) que l'on peut télécharger à l'adresse <http://profmath.uqam.ca/~boileau/p5VisuelWEB/chargements.html> Notez que ces dossiers pourront avoir été renommés ou modifiés au préalable. Vous terminez en cliquant sur le bouton « Create Server ».

• Cliquer ensuite sur le lien  $\frac{http://127.0.0.1:8080/}{http://127.0.0.1:8080/}{$  pour ouvrir le site web choisi dans votre navigateur par défaut, **ou** copier ledit lien dans la barre d'adresse de tout autre navgigateur.

Si le dossier choisi contient un fichier *index.html*, celui-ci sera ouvert.

Sinon, une liste des fichiers présents dans ledit dossier sera affichée, et vous pourrez ouvrir le fichier de votre choix en cliquant sur son nom.

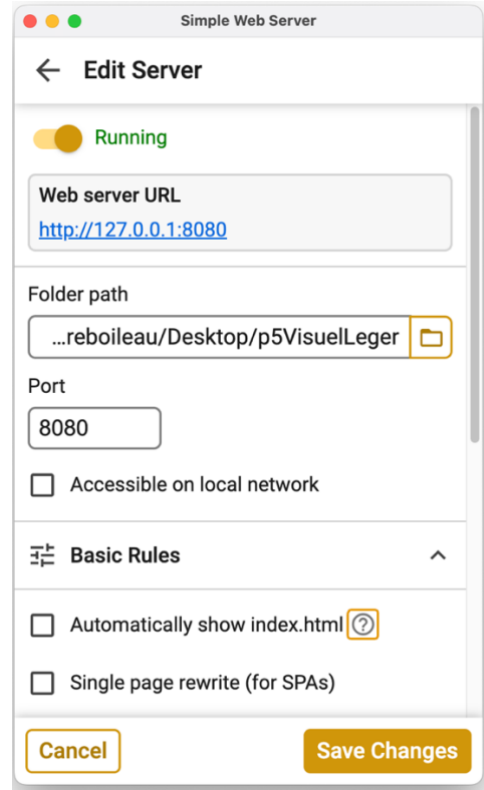

• Si vous le désirez, vous pouvez cliquez sur le bouton « Save Changes » pour conserver la description du serveur que vous venez de définir.

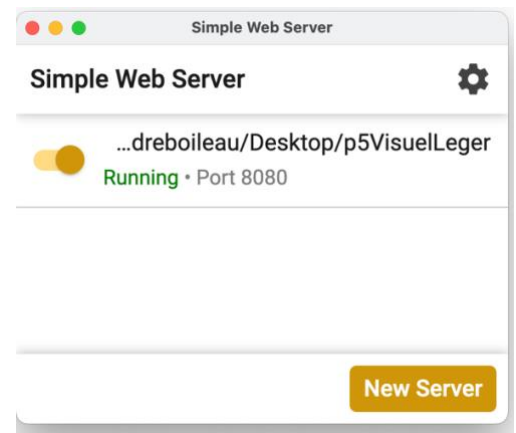

• Pour fermer le serveur, quittez le programme *Simple Web Server.*